## **Munda, Maša**

## **Undergraduate thesis / Završni rad**

## **2022**

*Degree Grantor / Ustanova koja je dodijelila akademski / stručni stupanj:* **University North / Sveučilište Sjever**

*Permanent link / Trajna poveznica:* <https://urn.nsk.hr/urn:nbn:hr:122:990805>

*Rights / Prava:* [In copyright](http://rightsstatements.org/vocab/InC/1.0/) / [Zaštićeno autorskim pravom.](http://rightsstatements.org/vocab/InC/1.0/)

*Download date / Datum preuzimanja:* **2025-01-06**

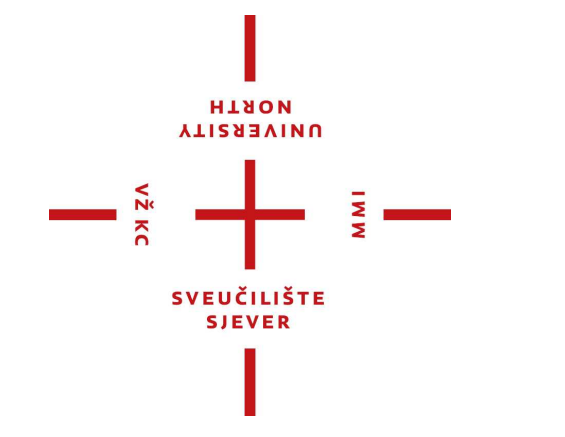

*Repository / Repozitorij:*

[University North Digital Repository](https://repozitorij.unin.hr)

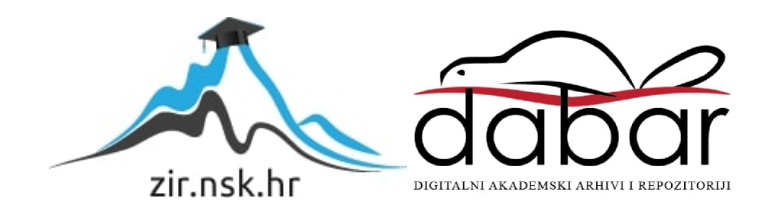

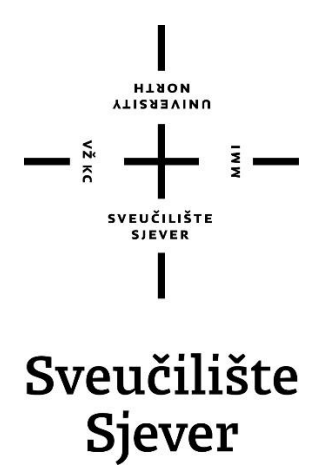

**Završni rad br. 772/MM/2022**

# **3D model konjičkog centra**

**Maša Munda, 0336006333**

Varaždin, rujan 2022. godine

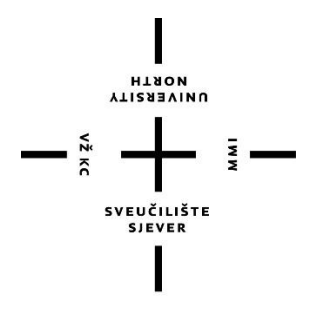

# Sveučilište Sjever

Odjel za Multimediju, oblikovanje i primjenu

**Završni rad br. 772/MM/2022**

# **3D model konjičkog centra**

**Student**

Maša Munda, 0336006333

## **Mentor**

Andrija Bernik, doc.dr.sc.

Varaždin, rujan 2022. godine

**Sveučilište Sjever** Sveučilišni centar Varaždin 104. brigade 3, HR-42000 Varaždin

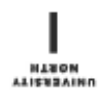

# Prijava završnog rada

Definiranje teme završnog rada i povjerenstva

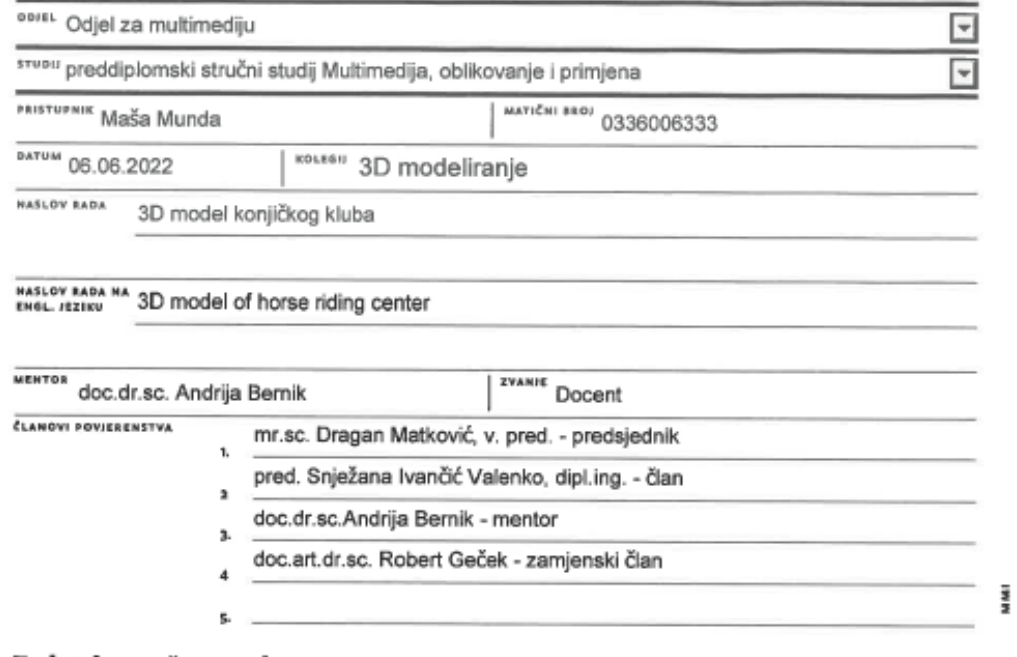

#### Zadatak završnog rada

\*\*\*\* 772/MM/2022

 $\frac{1}{\text{OPIS}}$ 

 $-\frac{3}{2}$ 

Tema ovog rada je modeliranje, teksturiranje i osvjetljenje konjičkog centra. Model će biti izrađen u programu Autodesk Maya. Rad će sadržavati i popis alata potrebnih za izradu objekata u konjičkom centru. Osnova za izradu 3D modela biti će fotografije već postojećih konjičkih centara. Uz poligonalno modeliranje prvo će se modelirati svi objekti koje konjički centar sadrži: štala, jahalište, vanjsko jahalište, ispusti..., a kada svi ovi objekti budu modelirani putem UV editora teksturirati će se svi postojeći objekti te će se pomoću brushera urediti okoliš cijelog centra. Na kraju će se pomoću arnold lightning dodati popratno osvjetljenje cijelog modela.

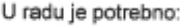

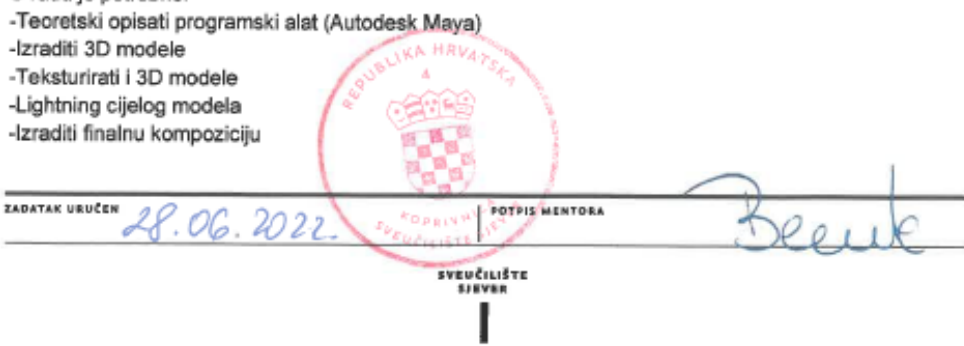

## **Predgovor**

Tema ovog završnog rada temelji na zainteresiranosti za 3D modeliranje povezanom sa konjičkim sportom. Cilj ovog rada je bio steći nova znanja na području 3D modeliranja i dizajna te ga spojit sa konjima u jedno, te steći nova iskustva u *Autodesk Mayi*. Inspiracija za ovaj završni rad je nastala zbog osobne zainteresiranosti do spoja te dvije teme i moguće poslovne prilike za izrađivanje budućih 3D modela konjičkih centra.

Ovim putem zahvaljujem mentoru dr.sc. Andriji Berniku, pred. na pomoći tijekom realizaciji ovog rada te mami koje nažalost više nije među nama i sigurno bi bila ponosna na ovaj rad te tetama i prijateljima koji su mi pružili podršku tijekom cijelog puta.

## **Sažetak**

Tema ovog rada je izrada kompletnog 3D modela konjičkog centra u programu *Autodesk Maya*. 3D modeliranje je proces kreiranja 3D modela kroz manipulaciju poligona u simuliranom 3D prostoru. U radu je opisan programski alata *Autodesk Maya* i korištenje alata u njemu. Kao praktični dio rada opisan je proces izrade konjičkog centra od modeliranja, teksturiranja, osvjetljenja i renderiranja kao finalni rezultat.

**Ključne riječi**: 3D modeliranje, *Autodesk Maya*, teksturiranje, osvjetljenje, renderiranje, *Arnoln*, konjički centar, 3D model

The topic od this paper is the creation of a complete 3D model of the horse riding center in the program Autodesk Maya. 3D modeling is the process of creating a 3D model through the manipulation of polygons in a simulated 3D space. The paper describes the Autodesk Maya software and the use of tools in it. As a practical parto f the work, the process of making the horse riding cente is described from modeling, texturing, lightning and rendering as the final result.

**Key words**: 3D modeling, Autodesk Maya, texturing, lightning, rendering, Arnold, horse riding center, 3D model

# **Popis korištenih kratica**

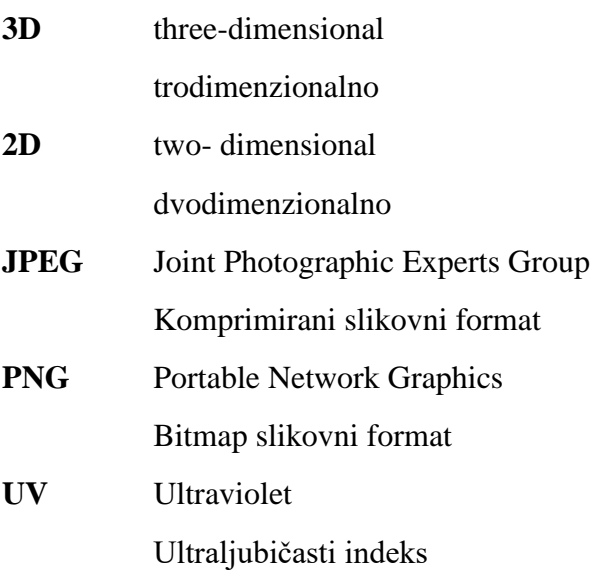

# Sadržaj

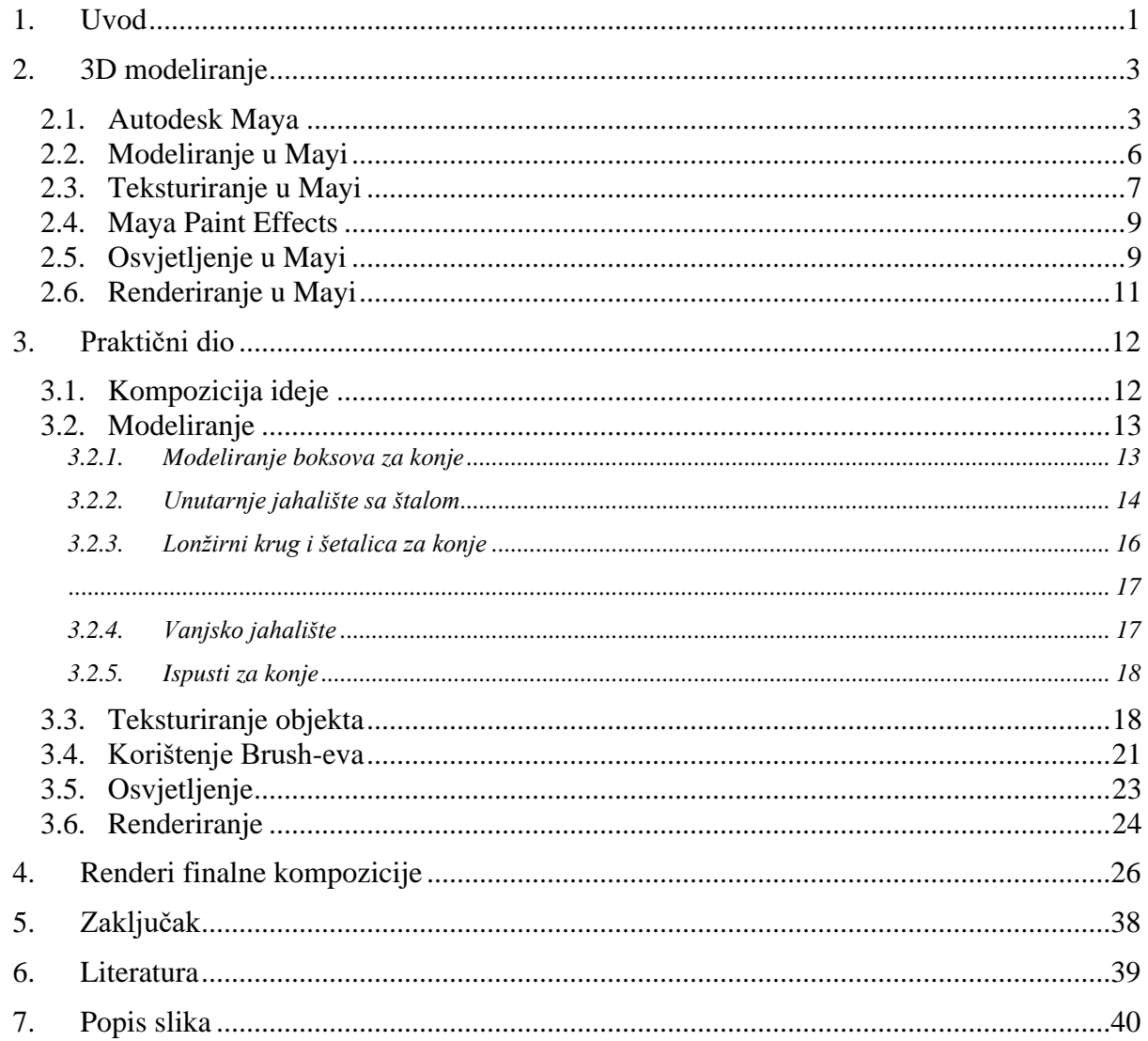

## **1. Uvod**

U današnje vrijeme imamo sve više novih tehnologija koje su postala naša svakodnevnica. 3D tehnologija je jedna između njih. 3D tehnologija je jako širok pojam koji obuhvaća od dizajna, printinga, animacije, modeliranja itd. Također postoji nekoliko područja gdje se 3D tehnologija može upotrebljavat. Od arhitekture za projektiranje modela ili printanje kuća, medicine, prehrambenoj industriji, filmovima, u video igrama, do klasičnog modeliranja. Svaka od navedenih područja naravno ima svoje preferanse i različite programe koje koristi za izradu tih modela. Na tržištu postoji nekoliko programa, najpopularniji su Autodesk Maya, ZBrush, Lightwave 3D, Houdini, Cinema 4D, Modo, Blender, Autodesk 3DS Max, Rhino i SketchUp. Teško je odabrat među njima koji je najbolji jer svaki od njih ima svoje prednosti i nedostatke. Izbor programa mora biti potpuno individualan jer svatko zna kakve mogućnosti mu program mora pružat.

Program odabran za ta projekt je *Autodesk Maya*. Maya je softvere koji pruža nekoliko mogućnosti rada, od modeliranja, teksturiranja, osvijetljenja, renderiranje do animacije ali to su samo neke osnovne stvarni koje se može kasnije i proširit. *Maya* je bazirana na poligonalnom modeliranje, preko promjene osnovnih poligona sa pomoću *vertexa*(točaka), *face*-va (ploha) i *edge*-va (rubovam) može se dobiti pogotovo sve što želimo modelirat. A na kraju rada dobiva se renderske 2D fotografije, ustvarenog 3D modela.

Konjički sport također nije samo jahanje konja, uz to dolaze i arhitektura samih konjičkih centra, projekti te logističke stvari koje su međusobno povezane te na kraju dolaze u jedno. Tema ovog završnog rada je 3D model konjičkog centra. Konjički centar nije samo jedna štala gdje se nalaze konji, tu se nalazi u vanjsko i unutarnje jahalište, kupaona za konje sa solarijom, električna šetalica za konje, natkriven lonžirni krug, ispusti za konje i prepone. Prilikom ovog rada prikazat će se modeliranje sva prije nabrojana infrastruktura potrebna za jedan "mali" konjički centar. Nakon modeliranja će se na modele stavljati tekstrura koja će im već pružat realniji izgled. Da bi na kraju to izgledalo skoro kao fotografija realnog već postojećeg centra, osvijetljit će se cijeli model te na kraju renderirat. Tako će se zapravo spojit dva totalno različita svijeta za kojeg bi laički mislili da uopće nemaju ništa zajedničko. Konačni model može tako dobit i poslovno priliko kao arhitekturni model prezentacije ili projekt kojeg se želi prvotno virtualno ustravit bi si mogli bolje zamišljat kako će izgledam jednog dana realno.

Za potrebe ovog rada detaljno će se razradit ideja koju kasnije želimo prikazat kroz trodimenzionalni model. Nakon ideje započet će rad u programu Autodesk Maya sa transformiranjem jednostavnih poligona u modele potrebne za konjički centar. Svaki model dobit će svoj prostor u virtualno 3D prostoru i tome primjerenu veličinu. Teksturiranje je treći korak koji će se vršit za svaki model i svaki materijal zasebno. Tako da se dobiva što realnija slika. Cijeli prostor zapunit će se već iz postojećih *brusheva*. Osvjetljenje je skoro zadnji korak koji će se dodat modelu tako da dobivamo živo scenu sa osvjetljenim vanjskim djelom kao na sunčan dan te unutarnje prostore. Da bi model mogli kasnije prezentirat sa 2D fotografijama renderirat će se 3D model.

Cilj ovog rada je definitivno steći nova znanja i iskustva u trodimenzionalnom modeliranju, te napravit gotov projekt koji se kasnije može i prezentirat. S tima dobit iskustva sa radom u *Autodesk Mayi*, te sve skupa povezat sa konjičkim sportom.

## **2. 3D modeliranje**

3D modeliranje je proces kreiranja reprezentacije nekog trodimenzionalnog objekta. Ono što nastane naziva se 3D modelom. Kroz renderiranje, može se dobiti 2D slika 3D modela iz jedne perspektive ili kao alternativa, 3D model se može iskoristiti kao resurs u *real-time* grafičkoj simulaciji. U svojoj srži kolekcija podataka u točkama u 3D prostoru i drugih informacija koje računalo interpretira u virtualni objekt koje se iscrtava na zaslonu. **[1]**

Trenutno se 3D modeli primjenjuju u različitim područjima. Medicinska industrija koristi detaljne modele organa, filmska industrija ih uzima kao likove i objekte u animiranim ili pravim filmovima, odjel znanosti koriste ih kao vrlo detaljne modele kemijskog sastava, građevinska industrija vodi ih da demonstriraju prijedloge o zgradama itd. danas je većina 3D modela građena sa poligonalnim modelima, teksture su vrlo fleksibilne i računala ih mogu vrlo brzo prikazati. [2]

Postoje mnoge prednosti 3D modeliranja u odnosu na druge metode vizualizacije. Trodimenzionalno modeliranje daje vrlo točan model, što bliži stvarnosti. Moderni programi pomažu u postizanju visokih detalja. Nije lako izrazit trodimenzionalni objekt u dvodimenzionalnoj ravnini, dok 3D vizualizacija omogućuje pažljivo razradu i, što je najvažnije pregled svih detalja. Vrlo je jednostavno napravit gotovo sve promjene u 3D modelu. Možete promijeniti projekt, ukloniti neke dijelove i dodati nove. Vaša mašta je praktički neograničena, a brzo možete odabrati upravo onu opciju koja vam najviše odgovara. [3]

#### **2.1. Autodesk Maya**

*Maya* je izvorno bila animacijski program tvrtke *Alias. Walt Disney Feature Animation* blisko je surađivao s *Mayinim* razvojem tijekom izrade *Dinosaur. Disney* je taka zatražio da korisničko sučelje bude prilagodljivo kako bi se moglo stvoriti personalizirani tijek rada. To je posebno utjecalo na otvorenu arhitekturu *Maye* i djelomično i zaslužno za to da je postala popularna u industriji animacije. *Maya 1.0* je bila objavljena u veljači 1998. 2005 godine *Mayu* je kupila tvrtka *Autodesk. [4] Autodesk Maya* je dobila ime po sanskritskoj riječi za iluziju. [3]

Sam program je toliko opsežan da se ga ne može opisati samo u par riječi. Unutar samog programa može se radit sve od modeliranja, teksturiranja, osvjetljenja, renderiranja, animacije do

kombinacije svih zajedno. U pomoć jednostavnih poligona preko točaka može se kreirat pogotovo sve. Rad u programu dijeli se na:

- Modeling
- **Texturing**
- Animation
- Simulation
- Special effects
- Lightning
- Rendering

Otvaranje programa prvotno dobiva se korisničko sučelje, koje je tvornički postavljeno ali se može individualno prilagodit.

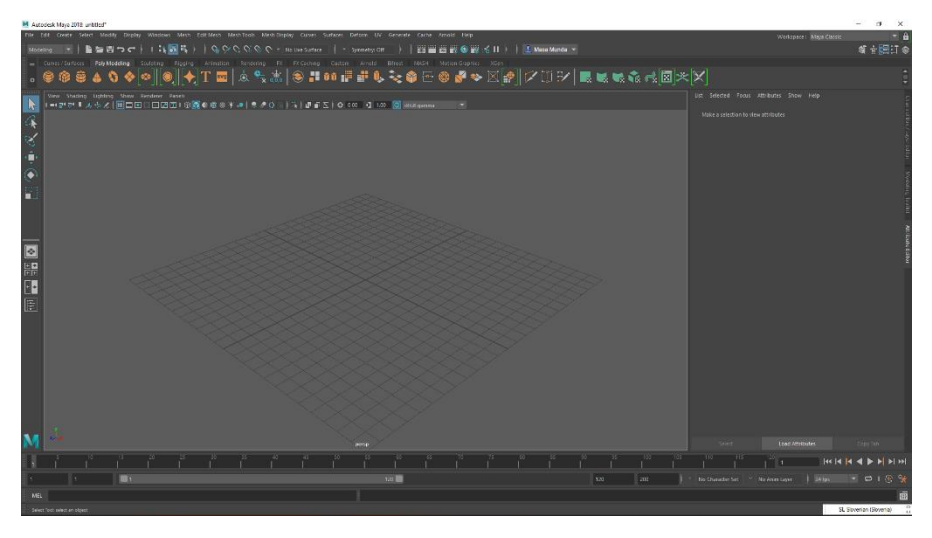

*Slika 1: Korisničko sučelje Autodesk Maya*

<span id="page-14-1"></span><span id="page-14-0"></span>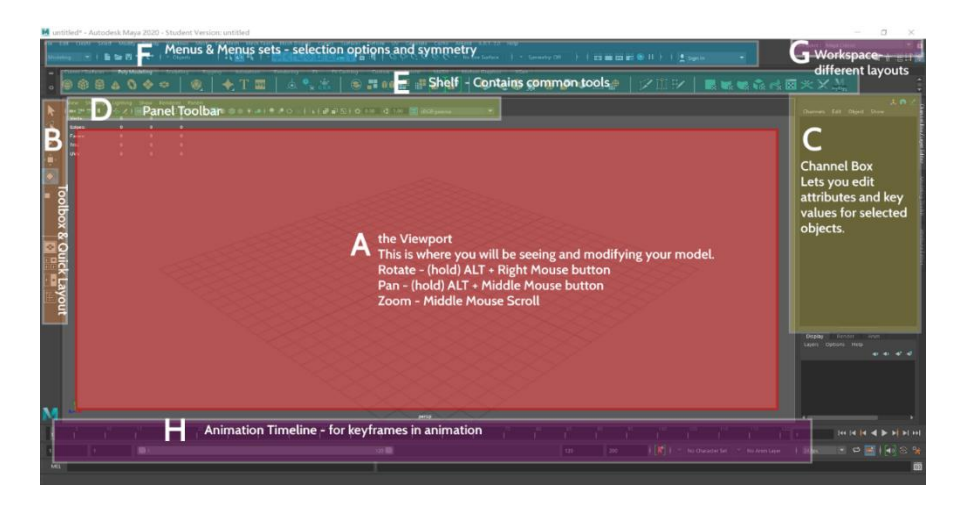

*Slika 2: Organizacija korisničkog sučelja [5]* 

A)*Viewport* je radna površini na kojoj se prikazuju modeli te sve napravljene modifikacije. Samo kretanje po radno sučelju radi se kombinacijom tastature i miša npr.: Rotiranje ALT + desni klik miša.

B) Lijeva traka izbornika je kutija sa alatima i brzi izgled. Na vrhu nalaze se uobičajeni alati:

- odabir
- pomicanje
- rotiranje
- skaliranje

C) *Channel Box* je gdje se nalaze postavka za uređivanje atributa i ključnih vrijednosti za odabran objekte.

D) *Panel Toolbar* je alatna traka gdje se nalaze alati za podešavanje toga šta je trenutno prikazano u *Viewport*.

E) *Shelf* sadrži ikone za uobičajene alate, kao što je stvaranje i modifikacija objekta. Organizirane su po karticama na temelju kategorije.

F) Izbornici i skupovi izbornika

G) Radni prostor u kojem se nalaze različiti izgledi optimizirani za različite zadatke u radu.

H) Animacijska traka u kojoj se nalazi vremenska traka koja se koristi kada se objekti animiraju. [5]

### **2.2. Modeliranje u Mayi**

*Autodesk Maya* pruža tri osnovne vrste modeliranja: poligonalno modeliranje, *NURBS* modeliranje i Subdivizijsko modeliranje

#### **Poligonalno modeliranje**

Modele predstavlja nizom poligonalnih površina. Temeljna sastavnica poligonalnog modeliranja je *Vertex*( rubna točka 3D prostora), dva povezana *vertex*-a čine *Edge*(rub), dok tri *vertex*-a generiraju Triangle(trokut), koji je ujedno i najjednostavniji poligon. Grupa poligona povezanih zajedničkim rubnim točkama nazivaju se *Mesh* (model). [6] Dostupni u programu su oblici kocke, kugle, cilindra, ravnine, itd., koje se može individualno preko njihovih atributa prilagodit ili promijenit. Također može se podijelit, ekstrudirati(*Extrude*), spojiti ili izbrisati različite komponente na poligonskoj mreži. [7]

#### **NURBS modeliranje**

*NURBS* je matematički izraz koji 3D modele prikazuje pomoću krivulja i površina. Rezultat je glatka površina bez nazubljenosti rubova neovisno o veličini monitora ili rezoluciji. Geometrija *NURBS*-a bazira se na Bezeirovoj krivulji koji program automatski iscrtava između kontrolnih vrhova. Svaka krivulja ima početak, kraj i zakrivljenost. Stupanj zakrivljenosti ovisi o kontrolnim vrhovima unutar krivulje. Dodavanje vrhova u krivulju, dobivaju se nove točke za manipulaciju. [6]

#### **Subdivizijsko modeliranje**

Subdivizijsko modeliranje površina predstavlja kombinaciju *NURBS*-a i poligona. Modeliranje najčešće počinje kao poligonalno, a zatim se koristi matematika *NURBS*-a kako bi se zagladili grubi rubovi modela. Subdivizijske površine su definirane rekurzivno. Proces počinje dobivenim poligonalnim mrežama koje se usavršavaju te se ponovno primjenjuju stvarajući nova lica i vrhove na 3D modelu. Proces podjele se teoretski može izvoditi u beskonačnost, ali u praksi je primjena ovoga algoritma ograničena. Sheme prerade subdivizijske površine mogu se uglavnom podijeliti u dvije kategorije: interpoliranje i aproksimiranje. Interpolacijske sheme moraju odgovarati izvornom položaju vrhova u izvornoj mreži. Aproksimirajuće sheme ne moraju, one će se prilagođavati pozicije prema potrebi. U pravilu, aproksimirajuće sheme imaju veću glatkoću, ali zahtijevaju veću optimizaciju koraka. Način rada subdivizijskih površina ovisi o vrsti poligona na kojem se radi. [6]

### **2.3. Teksturiranje u Mayi**

Postoji nekoliko načina teksturiranja 3D modela i svaki način ima svoje prednosti i nedostatke. Ovisno i kompleksnosti i detaljnosti 3D modela, te o namjeni samog 3D modela, izvodi se detaljnost i preciznost teksturiranja. Na samom početku teksturiranja odabire se tip materijala koje se postavlja na model. Nekoliko različitih vrsta materijala koje se nude određuju hoće li model biti mat ili sjajan, transparentan ili reflektirajući. Osnovni tipovi materijala si *Lambert, Blin, Anisotropic, Phong i Ramp*. [8]

Tekstura je slika koje se postavlja na model, a proces postavljanja slike na model zove se mapiranje teksture. Kada je neka slika mapirana na plohu pojavljuje se na jedinstven nečin. Pomoću UV točaka teksturna mapa se postavlja i prilagođava modelu. Najvažniji izbornici za teksturiranje su *Attribute Editor, Hypershade i Uv Texture Editor*. Postavke materijala se određuju u *Attribute Editoru* u kojem se određuju osnovne postavke, specijalni efekti i postavke za renderiranje. *Hypershade* izbornik prikazuje sve veze između materijala i teksturnih mapa na sceni i omogućava međusobno povezivanje i dodavanje novih mogućnosti. *UV Texture Editor* prikazuje teksturnu mapu koje je mapirana na 3D modelu i raspored UV točaka. Pomicanjem UV točaka u 2D prikazu, istodobno se moće vidjeti i na 3D modelu, čime se dobiva precizno namještena teksturna mapa. [8]

#### **Materijali**

Najčešće dodavanjem materijala 3D modelu počinje proces teksturiranja. *Attribute Editor* je najvažniji izbornik u ovom dijeli procesa. Materijali reagiraju na svjetlo, a osnovne postavke koje se mogu prilagoditi na svakom materijalu su boja sjajnost, refleksija, transparentnost i ostali detalji ploha elemenata na sceni za izradu što realističnije slike kod renderiranja. [8]

*LAMBERT* je mat materijal bez sjaja. osnovni tip materijala koje se po osnovnim postavkama nalazi na svakom modelu.

*BLINN* je reflektirajući, sjajni materijal. Najskuplji materijal za renderiranje. Sjaj na materijalu se može prilagođavat prema potrebi, te se može postaviti na model bez prijelaza ili s oštrim prijelazom sjaja na reflektirajući dio materijala.

*ANISOTROPIC* je postepen prijelaz boja kao što se može vidjeti na CD\_u, peru ili tkaninama satena i svile. Polukružni prijelazi se mogu orijentirati i rasporediti na različite načine, postavlja se refleksija i oštrina prijelaza.

*PHONG* je stakleni, sjajni materijal s oštrim osvjetljenjem. Primjenjuje se na modelima automobila, staklenim predmetima. Prema potrebi se kontrolira oštrina i jasnoća refleksije i osvjetljenja.

*RAMP* je materijal koje se kontroliraju prijelazi između više boja i tekstura, mijenjanjem sa svjetlom i kutom pogleda. Ima mogućnost dodavanja neograničenog broja prijelaza i boja. Teksture se također mogu dodati na materijal i mogu se miješati s bojama. Omogućene su i ostale opcije kao što je refleksija, transparentnost i sjajnost. [8]

#### **Tehnike teksturiranja**

UV teksturne koordinate ili UV točke, kako se najčešće zovu, su dvodimenzionalne koordinate koje se razmeštaju s *vertex* komponentama i dijele informacije za poligonalne i subdivision plohe mreže. UV točke kontroliraju položaj teksturne mape na 3D modeli tako da razmještaju poziciju 2D teksturne mape prema poziciji *vertaxa* na modelu, te se na taj način tekstura pravilno pozicionira. UV točke postoje da bi definirale dvodimenzionalni teksturni koordinatni sistem koji se zove UV teksturni prostor, a smjerovi u 2D prostori označavaju se slovima U i V. UV točke se ponašaju kao oznaka točke koje kontroliraju koje točke na teksturnoj mapi su raspoređene kojom točkom *vertaxa* na mreži. Teksture postavljene na poligonalnu ili subdivision plohu, a da ne sadrže UV teksturne koordinate, ne mogu se renderirati. Iako se UV točke postavljaju prema standardnim postavkama za primitivne tipove, svejedno se UV točke trebaju prerasporediti. Prema osnovnim postavkama raspoređene UV točke ne odgovaraju naknadnim promjenama na modelu, te se lokacija UV teksturnih koordinata automatski ne obnavlja kada se mijenja mreža modela. Oblik mreže ploha poligonalnih i subdivision tipova modela je najčešće puno više nepravilniji uspoređujući s *NURBS* tipom ploha. Tekstrurne koordinate povezane tim tipovima ploha nisu uvijek posztavljene kako treba, pa se trebaju izraditi posebno i naknadno izmijeniti u najviđe slučajeva tako da se mreža ploha može prilagoditi teksturnoj mapi. Za *NURBS* plohe, svaka ploha mreće je definirana kao četverostranični pravokutnik ili trokut ploha koja ima specifične U i V smjerove. Za *NURBS* plohe teksturne koordinate koje kontroliraju položaj teksture postoje po osnovnim postavkama i implicitno se povezane na kontrolne *vertexe*. Kada se kontrolni *vertexi*  premjeste, također se premještaju i UV teksturne koordinate. Bilo koja tekstura mapirana na plohu je također pod utjecajem. To znači da će pomicanje *vertex* točaka utjecati na to kako će se teksturna mapa pojaviti na *NURBS* plohama. [8]

## **2.4. Maya Paint Effects**

*Maya Paint Effects* je poseban sustav dizajniran kako bi se korisnicima omogućila brza izgradnja, animacija te stvaranje velike količine organskih i fizičkih detalja. Drveće, trava, cvijeće, krvne žile, vinova loza, dlaka, stijene pa čak i mali gradovi mogu biti interaktivno oslikani u trodimenzionalnoj sceni. Isto tako u to su uključeni i specijalni efekti kao što su munje, oblaci, kiše, vatra i zvijezde. *Paint Effects* je istovremeno sustav baziran na česticama i predstavlja proceduralni alat za modeliranje. Kreirani objekti mogu biti potpuno animirani a mnogi od virtualnih kistova imaju ugrađene dinamičke mogućnosti kao što su turbulencija i gravitacija. Potencijal *Paint Effects*-a je u složenim kistovima kao što su munje i oblaci, a prirodni oblici uključujući cvijeće, grmlje, travu i drveće pokazuju mogućnost ovog alata da stvori potpuno formirane i složene objekte. Postoje brojne mogućnosti za renderiranje objekata izrađenih pomoću *Paint Effects*-a dodajući nevjerojatan iznos kreativne fleksibilnosti prilikom uključivanja prirodnih elemenata u scenu. *Paint Effects*-i omogućuju slikanje korištenjem miša ili tableta osjetljivog na dodir. Dostupan izvor virtualnih kistova omogućuje izradu raznih 3D efekata koji podsjećaju na razne prirodne pojave i oblike. Kada se izrađuju *Paint Effects*-i u sceni, stvara se potez koji može nalikovati tradicionalnim potezima kao što je potez kistom, bojicama ili pastelama. *Paint Effects* kistovi također mogu proizvesti specijalne efekte bazirane na tubama, kao što su kiša ili stabla s različitim izgledima i ponašanjima. Ovi efekti mogu oblikovati na najrazličitije načine kako bi oponašali prirodne oblike, i to koristeći prilagođene atribute sa ugrađenim brojnim funkcijama. *Paint Effects* nisu stvarna geometrija, oni su post proces *render* efekti koji se preklapaju sa Maya *Software* renderom te su tako zapravo komponirani u sceni. *Maya* ima izvanredan proces integracije za *Paint Effects*-e koji podržava dubinu, transparentnost i utjecaj boje. [9]

## **2.5. Osvjetljenje u Mayi**

Osvjetljenje je ključni element scene. Bez obzira da li je riječ i foto realističnom ili stilskom osvjetljenu, ono kontrolira izgled, atmosferu i vidljivost u sceni. Osvjetljenje u programu *Maya* ima mnogo sličnosti s osvjetljenjem za filmove. Bez obzira da li su *Paint Effects*-i samo post proces efekti ili stvarna geometrija, *Maya* nudi šest vrsta rasvjete koje određuju razne uvjete osvjetljenja. Isto tako, sve vrste svjetla mogu se koristiti kod *Maya Software*-a i *Mental Ray*-a. [9]

*Ambient Light* proizvodi ravnomjernu, neusmjerenu svjetlost u cijeloj sceni. Svjetlo koje nema očigledan izvor, svjetlo koje se od svog izvora odbilo od nekoliko površina.

*Area Light* su osvijetljeni paneli i fluorescentno osvjetljenje. Pravokutni odrazi svjetla na zidovima.

*Direction light* su paralelne zrake svjetla koje ravnomjerno osvjetljavaju scenu iz jednog određenog pravca (svjetlost sunca i mjeseca).

*Point Light* zrači svjetlost iz svog centra u svim pravcima. Što je objekt dalje, manje će biti osvijetljen (sijalice, LED diode, baklje).

*Spot Light* osvjetljava prostor unutar definiranog konusnog područja (baterijske i ulične lampe, farovi, reflektori).

*Volumen Light* osvjetljava područje unutar definirane zapremnine. Područja oko slabih izvora svjetlosti kao što su baklje i vatre. Zrake svjetlosti koje prolaze kroz neki prostor. [9]

#### **Mental Ray**

*Mental Ray* funkcija za renderiranje je po funkcionalnosti slična *Maya Software renderu*, no posjeduje napredne mogućnosti kao što su kaustika i globalno osvjetljenje koje mogu simulirati realnije efekte svjetla. Osim toga, *Mental Ray* nudi i neke napredne načine osvjetljavanja scene kao što je *Maya Sun* i *Sky* opcija. *Maya Sun* i *Sky* generira fizičko sunce i nebo unutar scene koje simulira stvaran odnos neba i sunca. *Mental Ray* je integriran kao dodatak u velik broj vodećih 3D softvera od kojih je jedan i *Maya*. Ipak, *Mental Ray* se ne može koristiti za renderiranje *Paint* efekata sve dok nisu pretvoreni u *NURBS* ili poligonalnu geometriju. [9]

### **Maya Sun i Sky osvjetljenje**

*Maya Sun* i *Sky* je jedan od oblika indirektnog osvjetljenja. To je tehnika osvjetljenja koja oponaša stvarne uvjete i odnos neba i sunca. *Sun* i *Sky* opcija unutar scene generira sunce i nebo. *Maya Sun* i *Sky* opcija se prije svega koristi za osvjetljenje scena eksterijera, zbog svoje prirode nije prikladna za unutarnje prostore. Pomoću *Maya Sun* i *Sky*-a najlakše je simulirati prijelaze iz raznih vremenskih uvjeta dana i noći. [9]

## **2.6. Renderiranje u Mayi**

Izrada slika u 3D softverima, bilo za foto realistične fotografije ili za video, zavisi od renderiranja. Kada se renderira scena, kreira se dvodimenzionalna slika zasnovana na konkretnom trodimenzionalnom prikazu scene. *Render* obavlja intenzivne matematičke proračune da bi se napravilo realno osvjetljenje, sjene, odsjaji i teksture. Nakon što je izrađena, da bi prošla kroz proces renderiranja, scena mora biti osvijetljena te se moraju definirati postavke koje utječu na realnost fotografije. Ovisno o potrebama, kao i tome da li su *Paint Effects*-i pretvoreni u poligone ili ne, renderiranje je moguće vršiti pomoću dva rendera: *Maya Software* i *Mental Ray*. *Maya Softeware* omogućuje renderiranje *Paint Effects*-a kao post proces efekata dok *Mental Ray* omogućava napredne mogućnosti renderiranja *Paint Effects*-a pretvorenih u poligone. [9]

Funkcija za renderiranje Maya Software može kreirati slike visoke kvalitete sa osvjetljenjem, sjenama, teksturama i zamućivanjem okreta. Za dodatne realnosti ponekad je potrebna refleksija (odbijanje svijetlosti) i refrakcija (prelamanje svijetlosti), što se može postići uključivanjem opcije *Raytracing* za praćenje zraka te podešavanjem funkcija za renderiranje *Maya software*. Praćenje zraka se također može koristiti za kreiranje preciznijih sjena objekata, koje izgledaju realnije. Praćenje zraka zahtijeva dodatne proračune, pa se takve slike duže renderiraju. Kako je *Paint Effects* vrlo dubok program s mnogo kontrola, renderiranje je relativno transparentan proces. Da bi se renderirala scena sa *Paint Effects* objektima kao post proces efektima, sve što je potrebno je *batch render*. Kada je *render* pokrenut*, Maya* prvo renderira svu geometriju u sceni a zatim u post *render* procesu dodaje potpuno renderirane *Paint Effects* elemente. Iako se najprije obrađuje sva geometrija, render je dovoljno inteligentan da u posljednjem procesu doda *Paint Effects* elemente na ispravno mjesto u 3D prostoru. [9]

## **3. Praktični dio**

U praktičnom dijelu prezentirati ću 3D izradu kompletnog konjičkog centra sa svom pratećom infrastrukturom (boksovi, vanjsko jahalište, unutarnje jahalište, šetalica, lonžirni krug, solarij sa kupaonom za konje i seldarna). Prikazat će se prvo modeliranje svih objekata, zatim texturiranje i upotreba *Brusheva* za uređenje okoliša, teksturiranje, osvjetljenje i na kraju renderiranje cijelog projekta. Cilj je napravit što realnije rendere konjičkog centra. Za sve korake koristit će se softverski program Autodesk Maya.

## **3.1. Kompozicija ideje**

Prije početka rada svako od nas ima ideju krajnjeg proizvoda. Za pomoć i inspiraciju možemo pretražit već postojeće modele da se odaberu približni oblici i infrastruktura koje, naravno, kasnije prilagođavamo vlastitim potrebama. Najprije je potrebno skicirati cijeli projekt tako da dobijemo raspored objekata. U mom primjeru projekt će sadržavati 6 objekta, sa kasnije dodanim detaljima i uređenjem okoliša. Kompozicija se ne radi u samom programu.

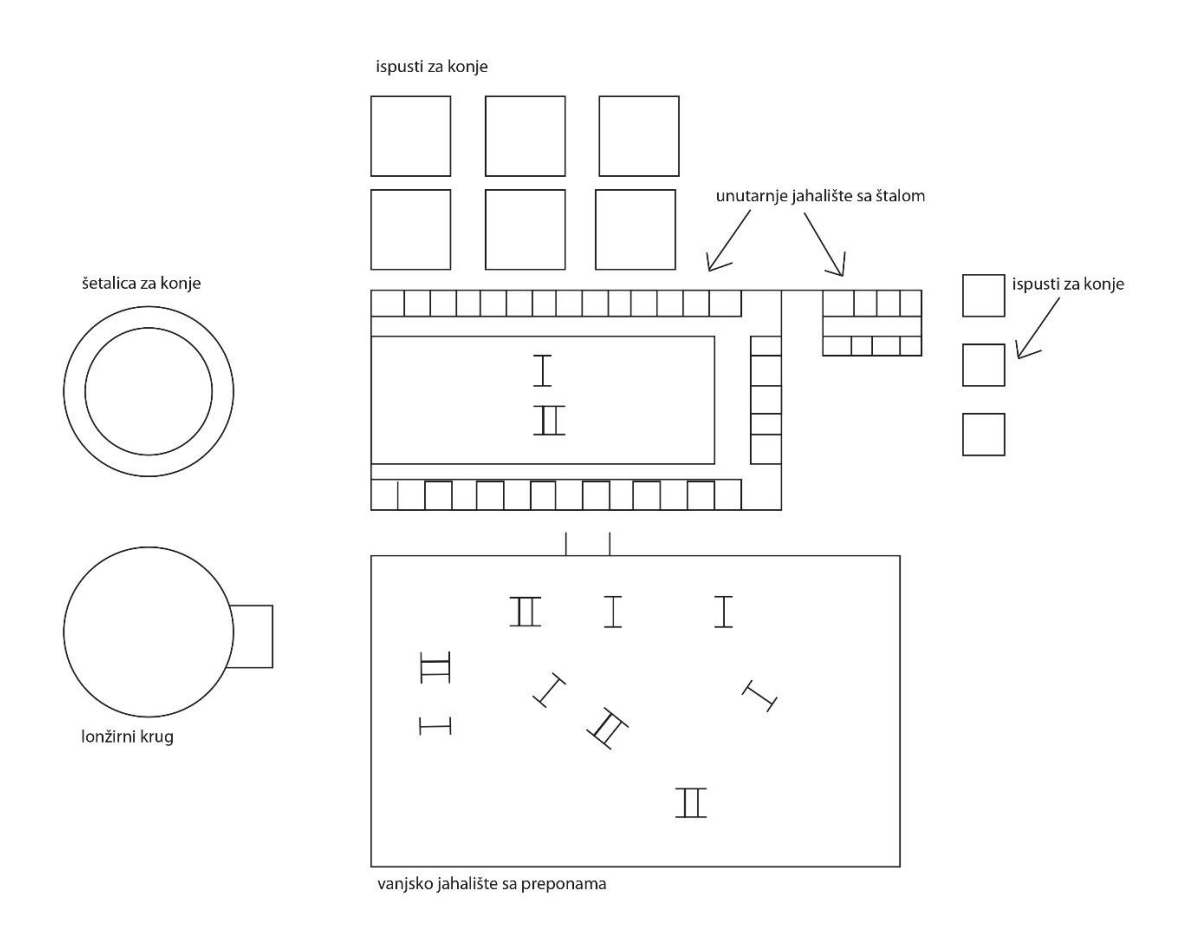

<span id="page-22-0"></span>*Slika 3: Projektiranje ideje za budući 3D model konjičkog centra* 

## **3.2. Modeliranje**

Sve objekte koji ću modelirat bit će bazirani na poligonalnom modeliranju. Tako da u samom programu za početak odaberemo modeling mode. Kao već prije spomenuto centar će sadržavati 6 objekta: štala, unutarnje jahalište, vanjsko jahalište, ispusti za konje, šetalica za konje i lonžirni krug.

### **3.2.1. Modeliranje boksova za konje**

Rad ču započeti modeliranjem boksova. Već unaprijed znam da će boksovi sadržavati dva materijala - drvo i metal, što je kasnije bitno zbog teksturiranja određenih dijelova. Kako bi boksove bilo lakše modelirati, koristit ćemo *plane image. Plane image* se postavlja u izborniku *view*. Kada imamo *plane image* u pozadini, možemo po modelu oblikovati a krajnji je cilj što realniji prikaz. Za početak, koristit ću jednostavni poligon, kocku, kojeg ću preoblikovati u dimenzije drvene daske pomoću *vertex*-a. Po dobivanju približnog oblika, sljedeći je korak s lijeve i desne strane napraviti udubine, za što trebamo više *edge*-va nego ih sama kocka pruža. Preko opcije *subdivision* kreiramo jednako odaljene dodatne *edge*-ve, a zatim preko opcije *bevel* na *edge* možemo zaukružit unutarnje rubove kako bi naša daska dobila konačan oblik. Sa sljedećom kockom kreirat će se stranica boksova. Preko opcije *extrude* može se ta kocka produživati u svim smjerovima. Na sredini same stranice boksova napravit će se prozor djelomično zatvoren sa poligonom cilindar, kako bi se konji mogli međusobno vidjeti te da omogućimo više svjetlosti u štali. Prednju stranu boksova i vrata kreiramo iz izmjena karakteristika same kocke. Kada je oblik boksa kreiran, dodajemo našu dasku na predviđena mjesta. Ukras iznad vrata kreiramo sa jednostavnim poligonom kugla.

<span id="page-23-0"></span>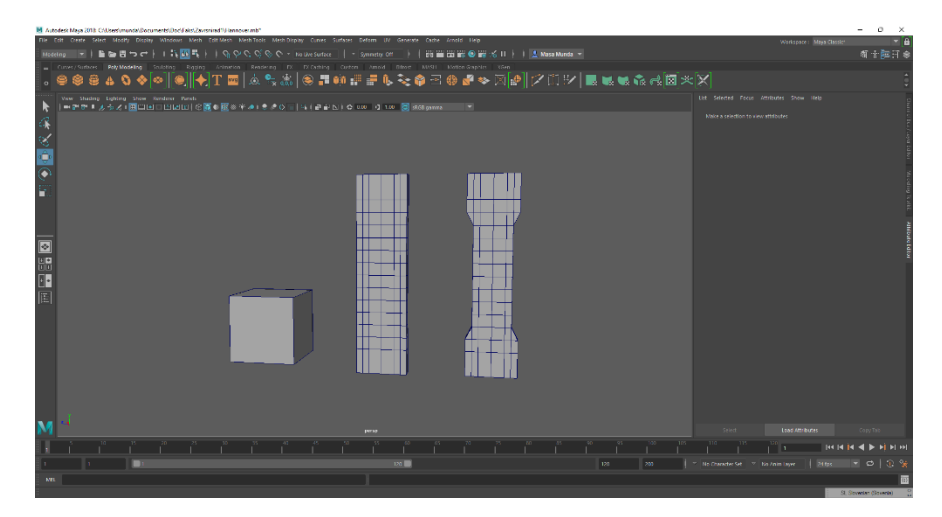

 *Slika 4: Modeliranje pomoću osnovnih poligona*

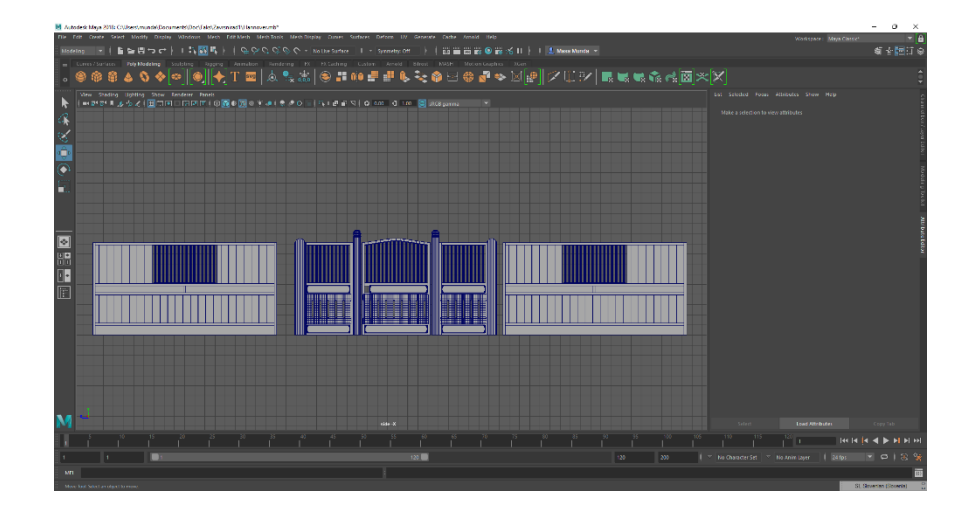

*Slika 5: Modeliranje sve tri stranice boksa* 

<span id="page-24-0"></span>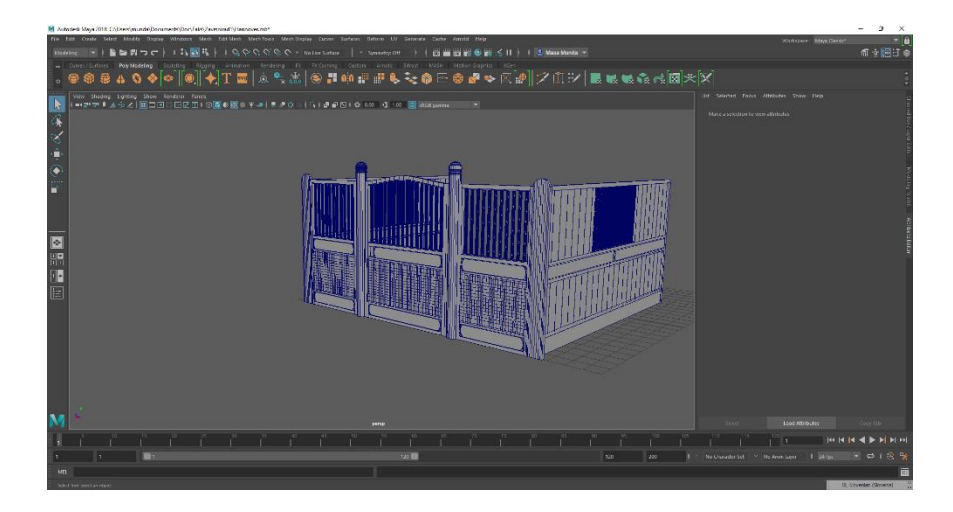

*Slika 6: Gotov model boksa*

### <span id="page-24-1"></span>**3.2.2. Unutarnje jahalište sa štalom**

Kada je jedan boks kompletno završen može se jednostavno duplicirati opcijom ALT+D, i kada je prvi duplikat postavljen na razmak koju želimo, može se za sljedeće duplikate koristiti opcija SHIFT+D pa će program automatski duplicirati objekte na istom razmaku. U štali će se nalaziti 11 boksova s lijeve i desne strane. Kada znamo točne dimenzije štale, odabrat će se poligon kocka koja će biti dovoljno velika da prekrije sve boksove i ostaviti dovoljno mjesta u sredini gdje će se nalazit unutarnje jahalište. Kao i prije, i ovoj velikoj kocki mora se povećati *subdivision* kako bi kocka dobila oblik velikog unutarnjeg jahališta sa štalom kojem će se kasnije kreirati prozori, vrata i krov. Kada se *subdivision* poveća, odaberemo opciju *vertex* te pomoću *vertex*-a promijenimo sam oblik da dobijemo konstrukciju za krov i pripremimo mjesta za prozore i vrata. Upotrebom *face*-va odaberemo mjesta predviđena za prozore i vrata i jednostavno te *face*-ve obrišemo. Dobivenim rupama kreirat će se prozori i vrata kao dodatni objekti koji će se kasnije grupirati sa zidovima cijelog objekta. Unutar samog objekta kreirat će se dva dodatna zida koji će

odvajati boksove i unutarnje jahalište. Kako bi unutarnje jahalište dobilo dovoljno vanjske svjetlosti, na istočnom i zapadnom zidu napravit će se stakleni zid. Sa unutarnje strane zidova kreirat će se drveni bočni kosi zid za unutarnje jahalište. Prije kreiranja krova moraju se postaviti nosače za krov pa se na njih postavi objekt koji predstavlja krov. Za gotovo sve objekte koje kreiramo za objekt unutarnjeg jahališta upotrebljava se poligon kocka. Kada pojedinačni objekt sadržava više on jedne kocke može se na kraju opcijom *group (Edit > group*) ujediniti. Unutar objekta kreirat će se još dva zasebna objekta - kupaona za konje sa solarijem i sedlarna. Kreiramo ih svaku zasebno i kasnije apliciramo u zajednički objekt.

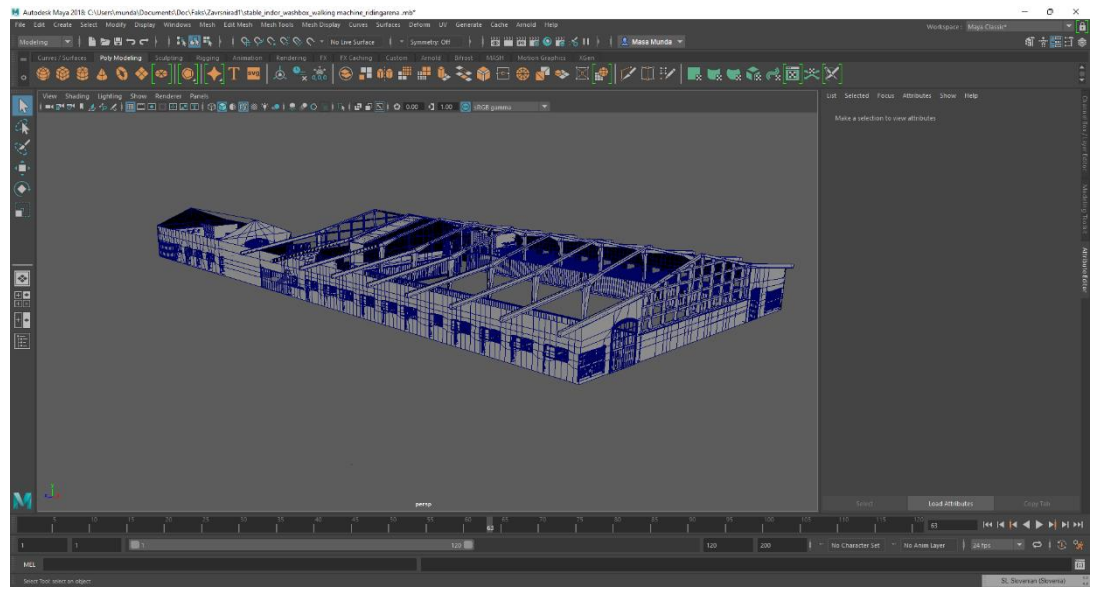

*Slika 7: Model unutarnjeg jahališta sa štalom*

<span id="page-25-1"></span><span id="page-25-0"></span>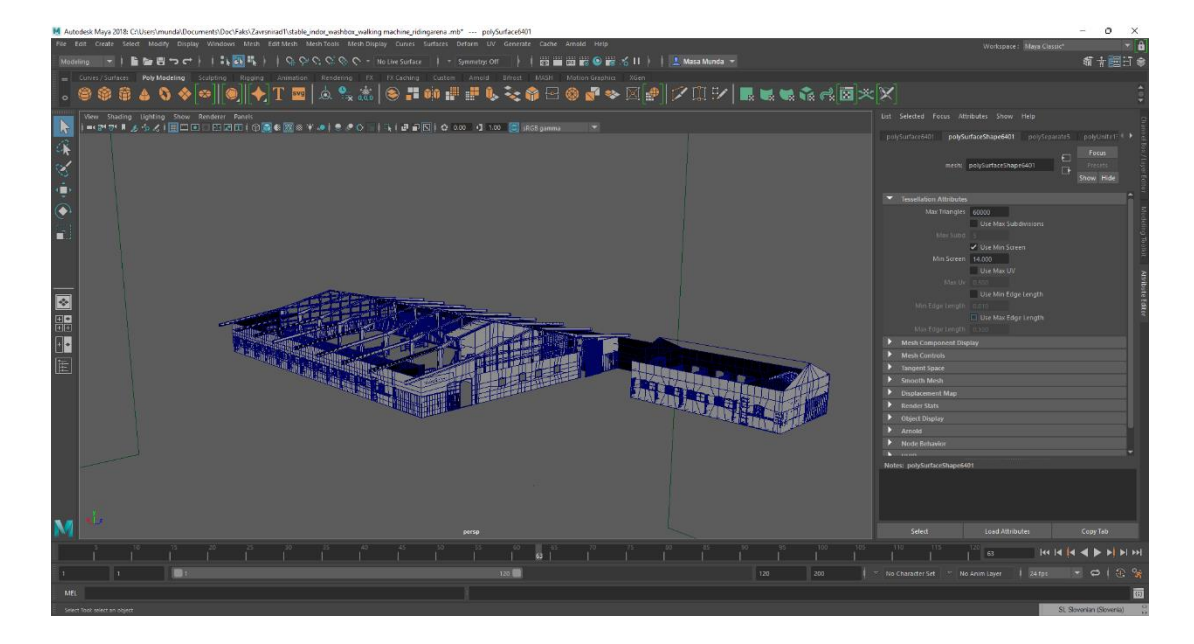

 *Slika 8: Unutarnje jahalište sa štalom*

## **3.2.3. Lonžirni krug i šetalica za konje**

Lonžirni krug i šetalica za konje su dva jako slična objekta. Zidove za oba objekta može se kreirati na pogotovo isti način. Koristeći kocku i cilindar kao jednostavne poligone kreiramo jednu stranicu zida, koju kasnije dupliciramo. Kao i prethodno kod boksova, na zidu će se kombinirati dva materijala, drvo i metal pa već pri samom modeliranju primijenimo oblike koji će kasnije omogućiti jednostavniji način teksturiranja. Budući će to biti dva okrugla objekta, kada kreiranu jednu stranu zida dupliciramo, moramo paziti da na kraju dobijemo krug. U šetalici će se nalaziti i unutarnji zid kojeg nemamo u lonžirnom krugu. Također postavljamo nosače za krov pri čemu krov na lonžirnom krugu može biti potpuno zatvoren dok će na šetalici biti samo djelomično zatvoren. Unutar šetalice postavljamo i pregrade za konje.

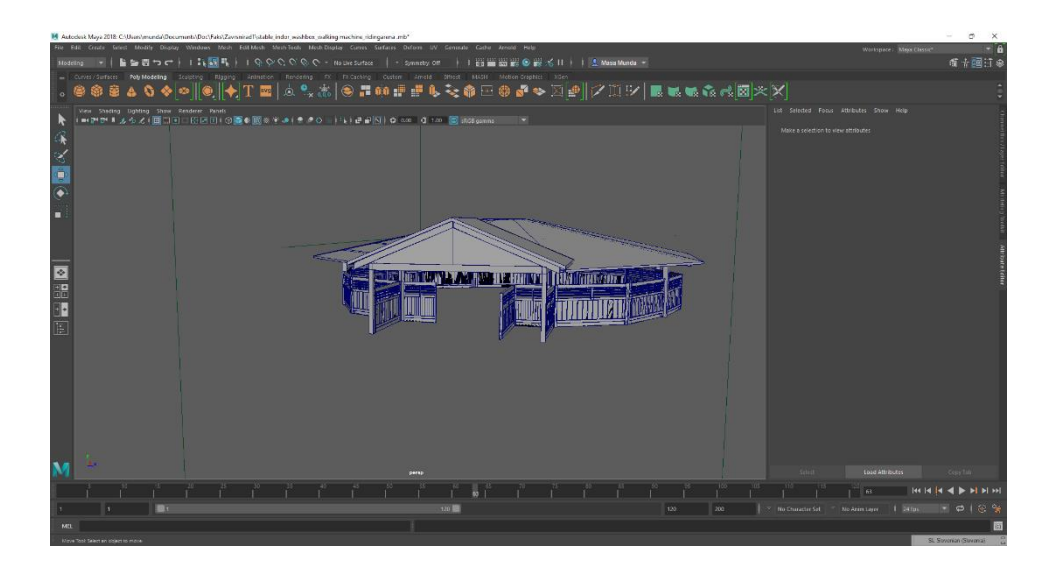

 *Slika 9: Model lonžirnog kruga sa krovom*

<span id="page-26-0"></span>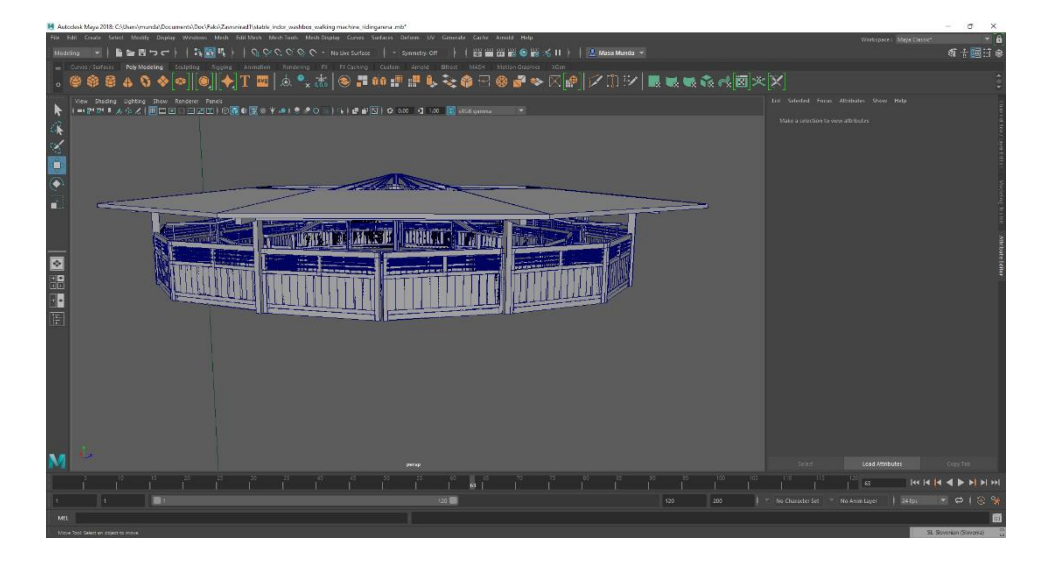

<span id="page-26-1"></span> *Slika 10: Vanjski izgled šetalice za konje sa djelomičnim krovom*

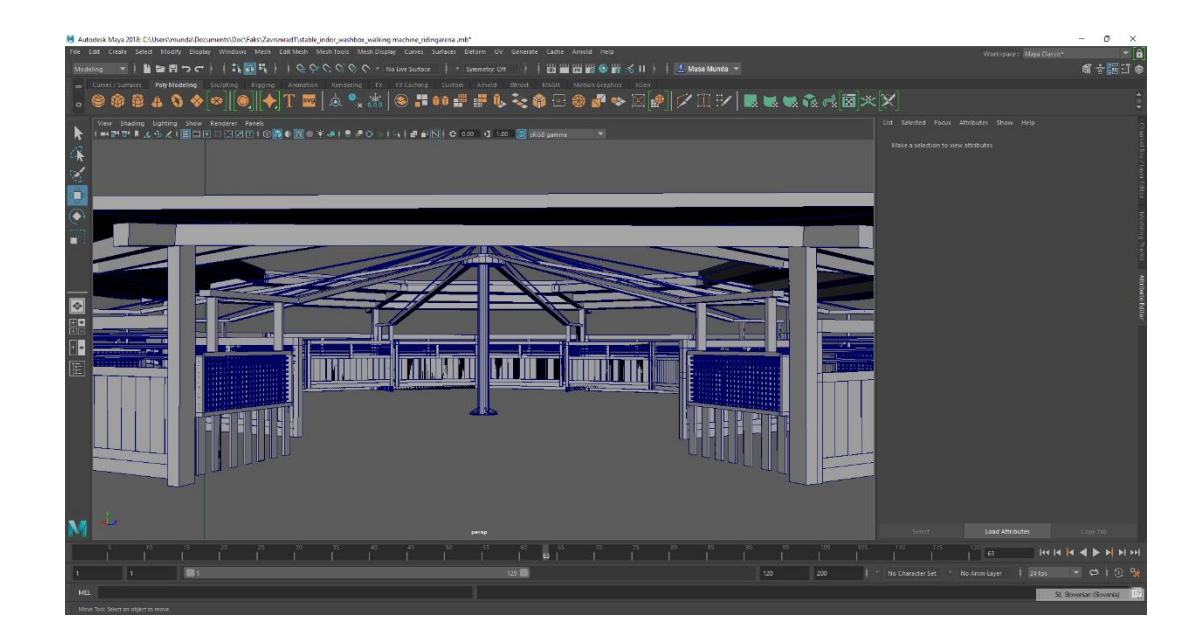

<span id="page-27-0"></span> *Slika 11: Unutarnjost šetalice za konje* 

## **3.2.4. Vanjsko jahalište**

Za vanjsko jahalište prvo kreiramo jednu veliku plohu koja će predstavljati pijesak kao podlogu za jahalište. Pijesak će se dodat kao tekstura. Cijelo jahalište mora će se ograničiti drvenom ogradom. Preko poligona kocke kreiramo stupove koje opcijom bevel zaokružimo na samim vrhovima. Vanjskom jahalištu dodat će se cijeli parkur prepona. Svaku preponu kreiramo zasebno. Kod prepona si možemo pomoći opcijom plane image kako bi mogli prepone kreirati što realnije te kasnije te iste fotografije koristiti za teksturiranje prepona.

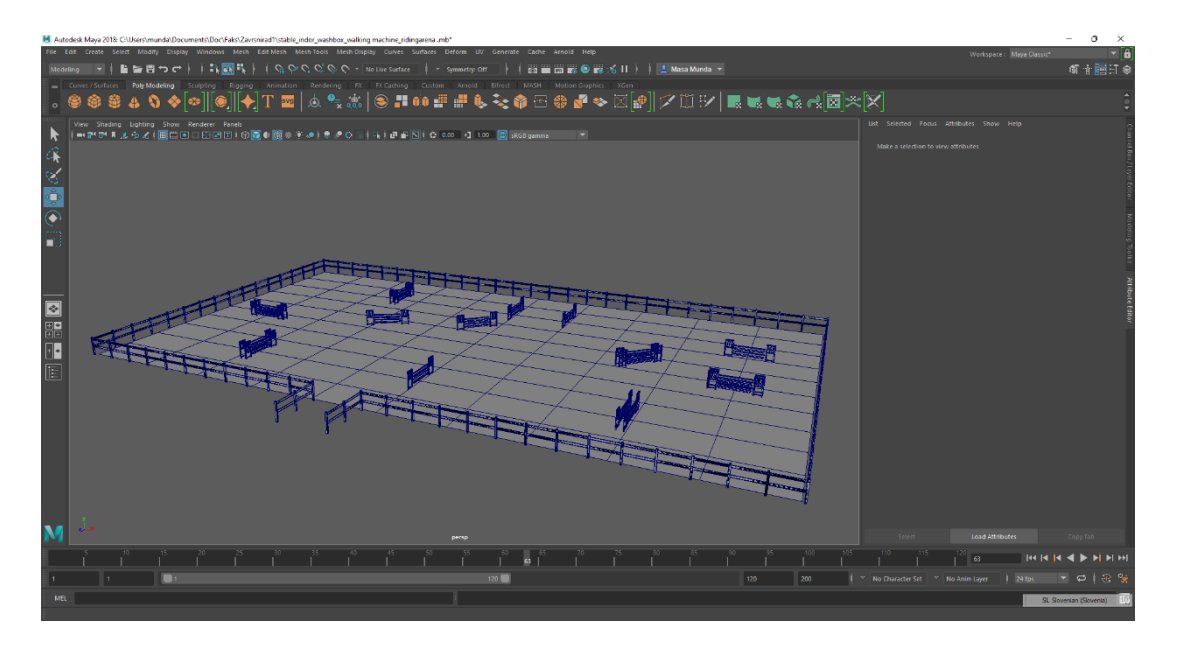

<span id="page-27-1"></span>*Slika 12: Vanjsko jahalište sa preponama* 

#### **3.2.5. Ispusti za konje**

Travnate ispuste za konje kreiramo na sličan način kako vanjsko jahalište. Plohe koje će kasnije predstavljati travu su manje, a ograda mora biti potpuno zatvorena. Kreirat će se jedan ispust, grupirat će se svi poligoni koje smo koristili za izradu i na kraju duplicirati. Kada imamo više objekata zajedno grupiranih, možemo preko opcije *scale* taj grupirani objekat povećati ili smanjiti, a on će zadržati svoj prvotni izgled.

![](_page_28_Figure_2.jpeg)

<span id="page-28-0"></span>*Slika 13: Ograda ispusta za konje*

Kako smo ranije u kompoziciji ideje postavili prostor i svim objektima dodijelili njihovo mjesto, tako ih sada na kraju, kada su svi konačno modelirani, postavimo na predviđena mjesta te pritom pazimo na njihove veličine i međusobnu proporcionalnost.

## **3.3. Teksturiranje objekta**

Teksturiranje cijelog projekta i svih objekata ovavlja će se u nekoliko faza. Proces teksturiranja na objekte započinje sa odabirom materijala. Za objekte bez sjaja korist će se materijal *Lambert* a za objekte sa sjajem materijal *Blinn*. Kada se za odabrani objekat odabere materijal, program nas vodi da postavimo teksturu. Teksture će se također odrađivati na dva načina. Prvi je način je odabiranje boje. Za ostale objekte primijenit će se texturna slika. Fotografije će se prethodno pretražiti na internetu pa odabrat će se odabrati datoteke JPEG ili PNG formata zbog kvalitete same teksture.

Budući se u projektu nalazi više objekata koji će poprimiti istu ili sličnu teksturu, svaka će se tekstura imenovati kako bi se kasnije mogla lakše pronaći. Program Maya automatski sprema svaku teksturu koju smo već prije koristili.

Kod jednostavnih objekata koji će zaprimiti jedino boju, postupak je sljedeći: objekat kojem postavljamo teksturu mora biti selektiran; desnim klikom miša na objektu odaberemo opciju *Assign new material*, u izborniku materijala odaberemo materijal *Lamber* (objekti bez sjaja), pri čemu se automatski otvara izbornik za teksturiranje; u izborniku promijenimo ime (npr: boja boksa), a pod opcijom *color* odaberemo crnu boju (izbornik pruža više mogućnosti efekata za boje koje možemo prilagođavati). Za sjajne objekte je postupak jednak, a njihov sjaj primijetit će se najviše kod osvjetljavanja.

Drugi postupak teksturiranja bit će sa fotografijama. Prije početka teksturiranja na odabrani objekt moramo u *Shelft* uključiti opciju *Create UV texture*. Uključivanjem *UV texture* kasnije u *UV editoru* može se preciznije postavljati tekstura iz fotografije kako bi izgleda realno na objektu. Stranice teksture primijene se iz stranica kocke koje dobivamo po *defaultu* u programu, na sve plohe koje sadrži objekat. Nakon uključivanja *Create UV texture*, postupak za odabir materijala jednak je kao u prošlom primjeru. Kada se otvori izbornik za teksturiranje pored opcije *color* nalazi se kvadratić koji otvara novi izbornik i u njemu se nalazi opcija *file*. *File* otvara datoteku koju smo prethodno pohranili. Otvaranjem slike program će automatski ubaciti sliku na naš objekat. U nekim slučajevima će već to biti dovoljno no ako želimo preciznije teksturiranje, otvorit ćemo *UV editor*. U *UV editoru* otvara se na vektorskoj razini naša fotografija, a na njoj sve plohe (*face*) objekta. S istim opcijama koje koristimo za modeliranje (*transform, scale i rotate*), mogu se plohe prilagoditi čime tekstura postaje realnija. Uključivanjem *priview* opcije, možemo se na modelu pratiti sve promjene koje se odrađuju u *UV editoru*.

<span id="page-29-0"></span>![](_page_29_Picture_3.jpeg)

 *Slika 14: Gotove teksture svih objekata centra*

![](_page_30_Figure_0.jpeg)

<span id="page-30-0"></span> *Slika 15: Teksturiranje pomoću UV Editora kod jednostavnih materijala*

![](_page_30_Picture_2.jpeg)

 *Slika 16: Teksturiranje pomoću UV Editora kod kompleksnijih objekata*

<span id="page-30-2"></span><span id="page-30-1"></span>![](_page_30_Picture_4.jpeg)

 *Slika 17: Tekturiranje sa bojama* 

## **3.4. Korištenje Brush-eva**

Kada je modeliranje i teksturiranje objekata završeno, a prostore između objekata potrebno je dopuniti ukrasima za uređenje okoliša ( drveće i trava). Sve to može se odradit i preko tekstura no Autodesk Maya pruža već generiranu opciju u programu gdje se mogu koristiti već postojeće *brush*-*evi*. Za projekt će se koristiti *brush* trave i dvije vrste drveća. Kada u izborniku *Generate* odaberemo *brush* trave, radimo kao da sa kistom crtamo po papiru i trava će se automatski generirati. Kada je trava postavljena, mogu se u izborniku *Attribute editor* na travu postavljati promjene (povećavati ili smanjivati gustoća, intenzitet boje ...). Sve se individualno prilagođava. Konačna verzija trave mora se iz *brush-a* promijeniti u poligone zbog kasnijeg renderiranja cijele scene. U izborniku *modify* odaberemo opciju *Convert* i onda *Paint effects to Polygons*. Tako smo *brush* promijenili u poligonalni oblik.

Kod postavljana drveća, moramo paziti na veličinu koju se može promijeniti već prije postavljana. Odabir *brush-a* je jednak kao i kod trave. Prije početka postavljanja *brush-a* na tastaturi držimo tipku B kako bismo odabrali veličinu drveća. Kada je drveće postavljeno moramo ga promijeniti u poligonalni oblik.

![](_page_31_Figure_3.jpeg)

<span id="page-31-0"></span>*Slika 18: Korištenje Brush-a Oak Tree*

![](_page_32_Picture_0.jpeg)

*Slika 19: Brush Keyaki Tree*

<span id="page-32-1"></span><span id="page-32-0"></span>![](_page_32_Picture_2.jpeg)

*Slika 20: Korištenje Brush-a za efekt trave na većoj površini*

## **3.5. Osvjetljenje**

Primjerenim osvjetljenjem sceni dodajemo još realniji izgled. Kao sa svim alatima u Autodesk Maya-i, i osvjetljenje se može se postavljati individualno. Osvjetljenje se može postavljati preko alata *Maya lightning* ili *Arnold*, te kombinacijom. Također postoje razlike za *exterior* (vanjsko) *lightning* i *interior* (unutarnje) *lightning*. U primjeru 3D modela konjičkog centra koristit će se i *exterior lightning* za osvjetljenje cijelog modela te *interior lightning* za osvjetljenje unutarnjih dijelova zgrada.

Kao glavno i najveće svjetlo cijelog modela postavlja se *Area Lightning* iznad modela kako bi svi objekti bili jednakomjerno osvijetljeni. *Area Lightning* postavlja se iz grupe *Arnold lightning*. Kako bi efekt sunca, a time i sjene koje dodaju sceni realni ugođaj, dodajemo *Directional Lightning* iz grupe *Maya lightning*. Postavimo ga na mjesto s kojeg želimo da sunčeve zrake dolaze u scenu. Kao na sve postavke u Maya-i, može se utjecati i na ove postavke (možemo mijenjati veličinu svjetlosti, boju, veličinu sjena, boju sjena itd.) Kako bismo na modelu dobili svjetlost i topliju boju, na postavkama se bijela boja promijeni u žućkastu, a sjene iz crne u svijetlo sivu čime su sjene još uvijek vidljive a nisu preintenzivne. Jedna od postavki je stupanj intenziteta je svjetlosti koji možemo regulirati. Sve te postavke moramo individualno prilagodit kako bismo dobili željeni efekt scene.

<span id="page-33-0"></span>![](_page_33_Picture_3.jpeg)

*Slika 21: Area Light u kombinaciji sa Directional Light za osvjetljenje cijelog modela i dobivanje efekta sunčanog dana* 

![](_page_34_Picture_0.jpeg)

*Slika 22: Directional Light sa upotrebom dodatnih postavka za prilagođavanje osvjetljenja* 

<span id="page-34-0"></span>Unutarnje osvjetljenje postavlja se na isti način kao i vanjsko te prilagođavamo postavke da bude unutarnji prostor dovoljno osvijetljen. Postavljamo ga na način kako bi postavljali i rasvjetna tijela u fizičkim prostorima. Za to se koristi *Area Lighting* iz grupe *Arnold*. Postavimo više manjih rasvjetnih tijela da dobijemo dovoljno osvijetljen prostor pa povećamo intenzitet da izbjegnemo tamne dijelove. Pritom pazimo i da smanjimo sjene jer sjene u unutrašnjosti nisu nikad tako velike kao sjene koje stvara sunce. Kao i sve što radimo u *Mayi,* mora se sa isprobavanjem i promjenama postavki raditi toliko dugo dok ne dobijemo to što želimo. Cilj je dobit što realniju scenu, a za to je osvjetljenje je jedan od najbitnijih efekata. Naravno, postoje jednostavna pravila za postizanje efekta ali ga moramo prilagoditi jer svaki model zahtijeva svoje postavke.

## **3.6. Renderiranje**

Renderiranje je posljednji korak u izradi 3D modela u *Autodesk Maya*-i. Renderiranjem scene dobiju se 2D render fotografije iz 3D modela kojeg smo izradili. Na renderskim fotografija bit će vidljivi svi efekti, teksture, osvjetljena i *brushevi* koje smo koristili prilikom izrade. Pripaziti moramo da su svi *brushevi* pretvoreni u poligonalni oblik inače se neće renderirati. Scene renderiranja možemo uzimat iz svih projekcija modela. Prije početka renderiranja moramo postaviti osnovne postavke renderianja. U prozoru *render settings* odredimo sve postavke (npr. koji render će se upotrebljavati, u kojem formatu će se pohranit fotografije, veličina i kvaliteta samih fotografija). Za model konjičkog centra uzima se *Arnold Render*. Kod otvaranja prozora za renderiranje moguće je okretanje scene kako bismo dobili najbolju projekciju koju želimo prikazati

kao rendersku fotografiju. U prozoru za renderiranje scena će se renderirati istovremeno kako prilagođavamo model. Kada na sceni postoji puno objekata, *brushevi* scena će se renderirat puno duže nego kod jednostavnijih scena. Na desnoj strani prozora otvarat će se i postavke samog renderiranja. U slučaju da je scena prilikom renderiranja tamna, svijetla ili nema dovoljno kvalitete, to se može ispraviti već prije pohranjivanja fotografije. U primjeru konjičkog centra gdje je puno objekata, renderskih scena bit će automatski više, kako bi mogli prikazati sve što je na sceni.

# **4. Renderi finalne kompozicije**

![](_page_36_Picture_1.jpeg)

*Slika 23:Finalna kompozicija vanjskog jahališta, unutarnjeg jahališta, šetalice za konje i lonžirni krug* 

<span id="page-36-1"></span><span id="page-36-0"></span>![](_page_36_Picture_3.jpeg)

*Slika 24: Finalna kompozicija ispusta za konje, te unutarnjeg jahališta* 

![](_page_37_Picture_0.jpeg)

![](_page_37_Picture_1.jpeg)

![](_page_38_Picture_0.jpeg)

<span id="page-38-0"></span>![](_page_38_Picture_1.jpeg)

*Slika 25: Finalna kompozicija vanjskog jahališta sa preponama*

![](_page_39_Picture_0.jpeg)

![](_page_39_Picture_1.jpeg)

![](_page_40_Picture_0.jpeg)

*Slika 26: Finalna kompozicija unutarnjeg jahališta*

<span id="page-40-0"></span>![](_page_40_Picture_2.jpeg)

![](_page_41_Picture_0.jpeg)

*Slika 27: Finalna kompozicija travnatih ispusta za konje*

<span id="page-41-1"></span><span id="page-41-0"></span>![](_page_41_Picture_2.jpeg)

*Slika 28: Finalna kompozicija lonžirnog kruga*

![](_page_42_Picture_0.jpeg)

*Slika 29: Finalna kompozicija šetalice za konje*

<span id="page-42-1"></span><span id="page-42-0"></span>![](_page_42_Picture_2.jpeg)

 *Slika 30: Unutarnji dio šetalice za konje*

![](_page_43_Picture_0.jpeg)

*Slika 31: Unutarnji dio štale, te kupaone za konje*

<span id="page-43-0"></span>![](_page_43_Picture_2.jpeg)

![](_page_44_Picture_0.jpeg)

![](_page_44_Picture_1.jpeg)

![](_page_45_Picture_0.jpeg)

*Slika 32: Kupaona za konje sa solarijem* 

<span id="page-45-1"></span><span id="page-45-0"></span>![](_page_45_Picture_2.jpeg)

*Slika 33: Sedlarna za opremo za konje*

![](_page_46_Picture_0.jpeg)

![](_page_46_Picture_1.jpeg)

![](_page_47_Picture_0.jpeg)

![](_page_47_Picture_1.jpeg)

![](_page_47_Picture_2.jpeg)

## **5. Zaključak**

Uz pomoć današnjih tehnologija možemo zaključiti da je "sve moguće". No, gotovo sve. 3D tehnologija jedna je od naprednijih tehnologija koja se razvila u novije vrijeme i neprestano se razvija. Uz malo mašte i mnogo upornog rada možemo stvoriti čitav novi virtualni svijet ili uz pomoć 3D dizajna i 3D printera isprintati gotovo sve. Teško bi bilo reći da nakon jednog završenog projekta sad znam sve o 3D modeliranju. Budući se 3D tehnologija razvija nevjerojatno brzo, moramo učiti i usvajati nova znanja kako bismo pratili taj razvoj. Prije nekoliko godin 3D printanje građevina činilo se nevjerojatnim, a danas je to standardizirani postupak koji se i dalje neprekidno razvija i usavršava.

Programi za 3D modeliranje, uključujući i *Autodesk Maya-u,* razvijaju se i rade na tome da korisniku omoguće da može u virtualnom prostoru ostvariti sve svoje ideje. Ako uzmemo za primjer filmsku industriju nekad i danas, sa novom 3D tehnologijom danas se izrađuju svi specijalni efekti, izrađuju novi nepostojeći likovi itd.

Cilj ovog rada je bio napraviti model gotovog3D konjičkog centra. Korak po korak sam došla do cilja kojeg sam postavila prije početka rada. Uz to sam stekla puno novih znanja i iskustva u 3D modeliranju i radu u programu *Autodesk Maya* koja ću moći kasnije upotrijebiti u poslovnom svijetu.

U Varaždinu,

Potpis studenta

## **6. Literatura**

- [1] [https://hr.wikipedia.org/wiki/3D\\_modeliranje](https://hr.wikipedia.org/wiki/3D_modeliranje) , dostupno 08.06.2022.
- [2] [https://vidabytes.com/hr/que-es-un-modelo-3d/,](https://vidabytes.com/hr/que-es-un-modelo-3d/) dostupno 08.06.2022.
- [3] [https://surgutsto.ru/hr/3d-grafika-opredelenie-tr-hmernaya-grafika-etapy-sozdaniya](https://surgutsto.ru/hr/3d-grafika-opredelenie-tr-hmernaya-grafika-etapy-sozdaniya-trehmernogo/)[trehmernogo/,](https://surgutsto.ru/hr/3d-grafika-opredelenie-tr-hmernaya-grafika-etapy-sozdaniya-trehmernogo/) dostupno 08.06.2022.
- [4] [https://en.wikipedia.org/wiki/Autodesk\\_Maya,](https://en.wikipedia.org/wiki/Autodesk_Maya) dostupno 08.06.2022.
- [5] https://saltlady.medium.com/maya-guide-01-navigating-the-interface-99496e499230, dostupno 08.06.2022
- [6] [https://www.unin.hr/data/knjiznica/tehnicki\\_glasnik/tehnickiglasnik\\_1\\_2\\_2010.pdf,](https://www.unin.hr/data/knjiznica/tehnicki_glasnik/tehnickiglasnik_1_2_2010.pdf) dostupno 08.06.2022.
- [7] [https://knowledge.autodesk.com/support/maya/learn](https://knowledge.autodesk.com/support/maya/learn-explore/caas/CloudHelp/cloudhelp/2020/ENU/Maya-Modeling/files/GUID-5855E588-E3C9-4543-A152-989C1BCDDFE1-htm.html)[explore/caas/CloudHelp/cloudhelp/2020/ENU/Maya-Modeling/files/GUID-5855E588-](https://knowledge.autodesk.com/support/maya/learn-explore/caas/CloudHelp/cloudhelp/2020/ENU/Maya-Modeling/files/GUID-5855E588-E3C9-4543-A152-989C1BCDDFE1-htm.html) [E3C9-4543-A152-989C1BCDDFE1-htm.html,](https://knowledge.autodesk.com/support/maya/learn-explore/caas/CloudHelp/cloudhelp/2020/ENU/Maya-Modeling/files/GUID-5855E588-E3C9-4543-A152-989C1BCDDFE1-htm.html) dostupno 08.06.2022.
- [8] [https://www.unin.hr/data/knjiznica/tehnicki\\_glasnik/tehnickiglasnik\\_1\\_2011.pdf,](https://www.unin.hr/data/knjiznica/tehnicki_glasnik/tehnickiglasnik_1_2011.pdf) dostupno 12.06.2022
- [9] [https://www.unin.hr/wp-content/uploads/tehnicki\\_glasnik\\_4\\_2014.pdf,](https://www.unin.hr/wp-content/uploads/tehnicki_glasnik_4_2014.pdf)dostupno 14.06.2022
- [10] [https://knowledge.autodesk.com/support/maya,](https://knowledge.autodesk.com/support/maya) dostupno 15.06.2022
- [11] E.Keller, T.Palamar, A. Honn: Mastering Autodesk Maya 2011, Indianapolis 2010
- [12] D. Vusić, Z. Sabati, A. Bernik: 3D modeliranje u primjerima 1, Varaždin 2015
- [13] D. Vusić, A. Bernik, R. Geček: 3D modeliranje u primjerima 2, Koprivnica 2016
- [14] D. Derakshani: Introducing Autodesk Maya 2013, Indianapolis 2012
- [15] D. L. Betancourt: First Lessons in Autodesk Maya 2019, DLB Publishing, 2019

# **7. Popis slika**

![](_page_50_Picture_102.jpeg)

![](_page_51_Picture_43.jpeg)

## Sveučilište **Sjever**

NZ KC

![](_page_53_Picture_2.jpeg)

#### IZJAVA O AUTORSTVU I SUGLASNOST ZA JAVNU OBJAVU

Završni/diplomski rad isključivo je autorsko djelo studenta koji je isti izradio te student odgovara za istinitost, izvornost i ispravnost teksta rada. U radu se ne smiju koristiti dijelovi tuđih radova (knjiga, članaka, doktorskih disertacija, magistarskih radova, izvora s interneta, i drugih izvora) bez navođenja izvora i autora navedenih radova. Svi dijelovi tuđih radova moraju biti pravilno navedeni i citirani. Dijelovi tuđih radova koji nisu pravilno citirani, smatraju se plagijatom, odnosno nezakonitim prisvajanjem tuđeg znanstvenog ili stručnoga rada, Sukladno navedenom studenti su dužni potpisati izjavu o autorstvu rada.

MUNDA (ime i prezime) pod punom moralnom, Ja, MASA materijalnom i kaznenom odgovornošću, izjavljujem da sam isključivi autor/ica završnog/diplomskog (obrisati nepotrebno) rada pod naslovom <u>In Hopel konsickog cENRA</u> (upisati naslov) te da u navedenom radu nisu na nedozvoljeni način (bez pravilnog citiranja) korišteni dijelovi tuđih radova.

Student/ica: pisati ime i prezime)

(vlastoručni potpis)

Sukladno Zakonu o znanstvenoj djelatnost i visokom obrazovanju završne/diplomske radove sveučilišta su dužna trajno objaviti na javnoj internetskoj bazi sveučilišne knjižnice u sastavu sveučilišta te kopirati u javnu internetsku bazu završnih/diplomskih radova Nacionalne i sveučilišne knjižnice. Završni radovi istovrsnih umjetničkih studija koji se realiziraju kroz umjetnička ostvarenja objavljuju se na odgovarajući način.

Ja. MASA MUNDA \_\_\_\_ (ime i prezime) neopozivo izjavljujem da sam suglasan/na s javnom objavom završnog/diplomskog (obrisati nepotrebno) rada pod naslovom 2D MCDEL KENJICKOG CENTRA (upisati naslov) čiji sam autor/ica.

Student/ica: Aupisati ime i prezime) (vlastoručni potpis)